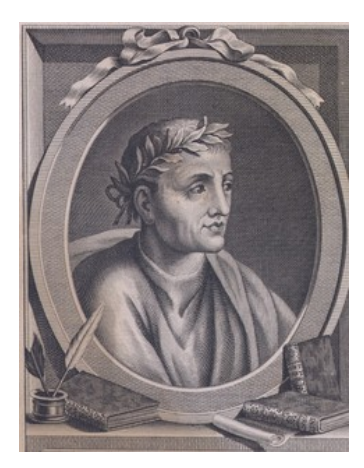

# **Q u i n t i l i e n**

Quintilien est un sytème de **gestion des prestations**

- opérationnel en quelques minutes
- directement prêt à l'emploi
- multilingue (fr/nl/uk)

Le logiciel a été développé suivant le principe "Kiss" ("*Keep it simple, stupid*") : littéralement "*garde ça simple, idiot*".

## **1. ENCODAGE ULTRA-SIMPLE**

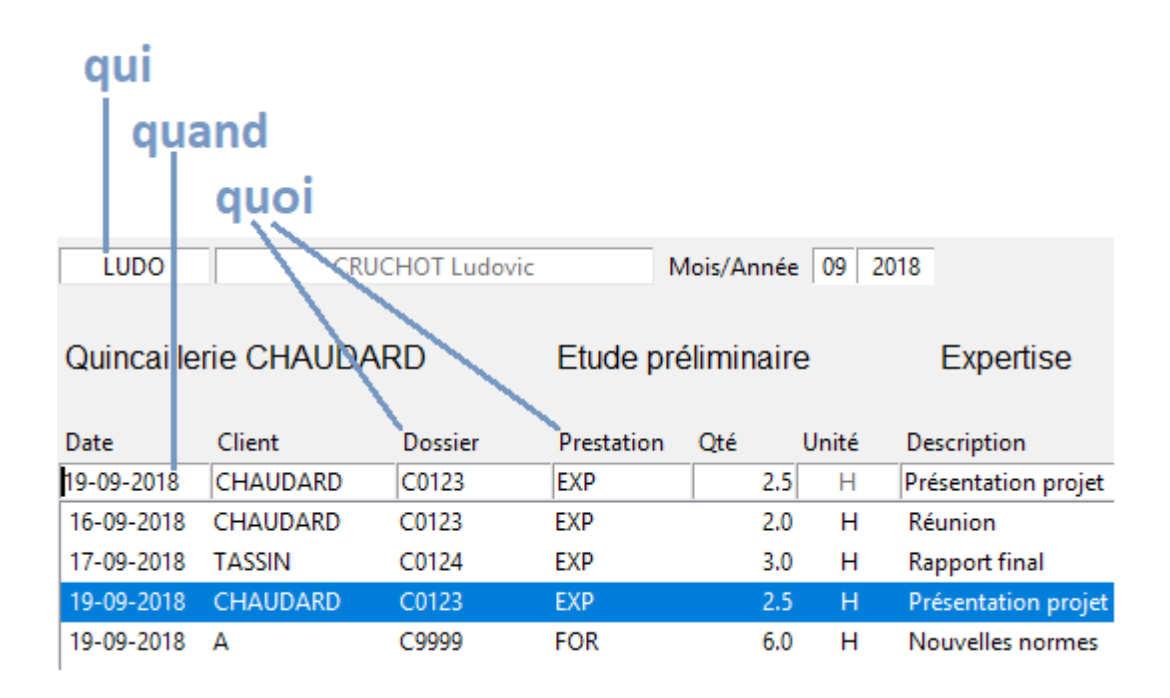

### **2. TRI ET CLASSEMENT AU CHOIX**

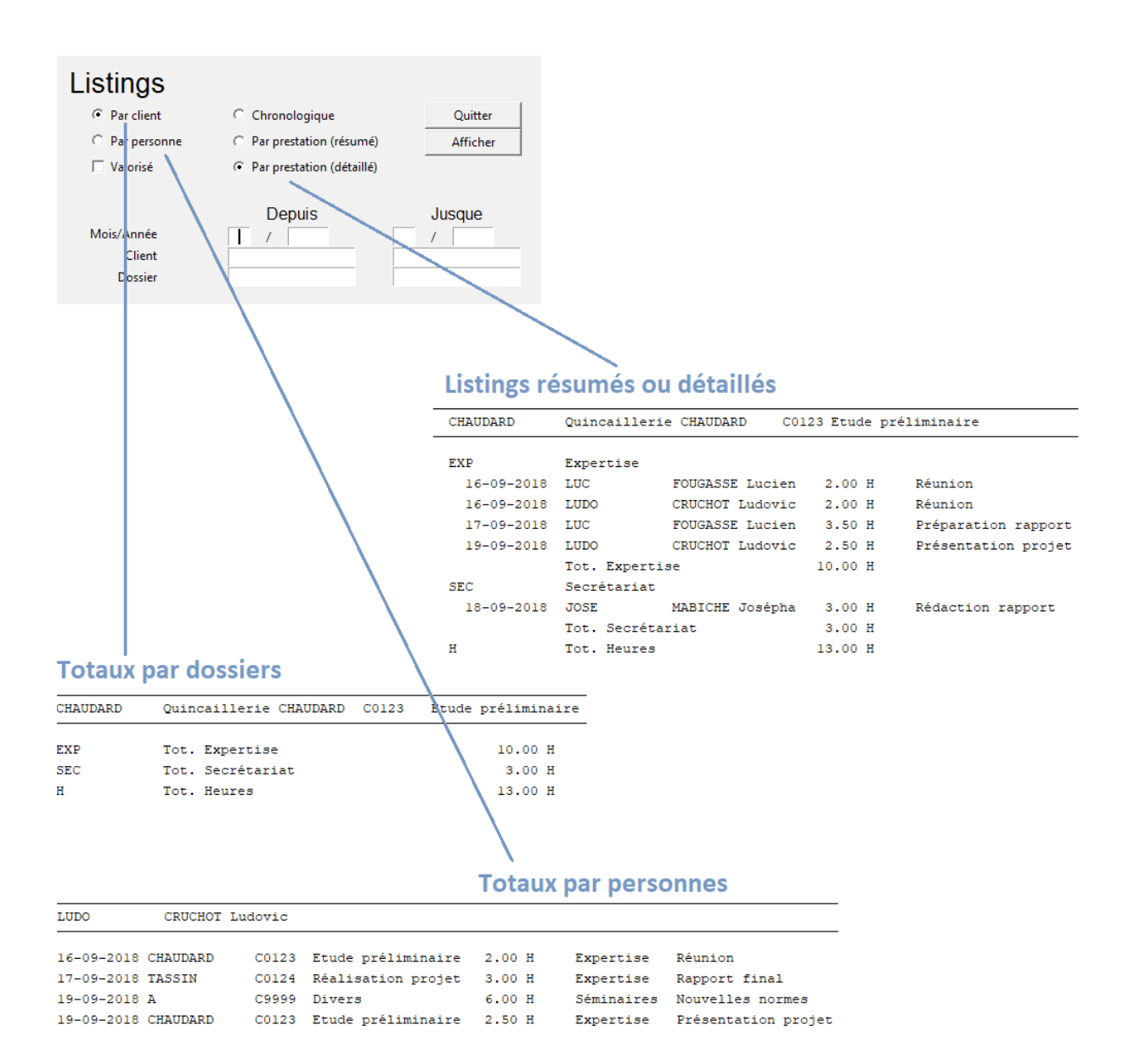

## Installation et paramétrage

## **3. INSTALLATION**

Télécharger le setup, faire un *clic droit* sur le "Quintilien\_setup" et l'*exécuter en tant qu' administrateur*, à défaut de quoi vous aurez un message d'erreur lors de la création du fichier ".ini" (voir plus loin). Il se peut que Windows Defender donne un avertissement de sécurité.

![](_page_2_Picture_3.jpeg)

![](_page_2_Picture_76.jpeg)

Accepter l'avertissement, puis choisir une langue de travail

![](_page_2_Picture_6.jpeg)

Par défaut, la procédure d'installation utilise la même langue que celle de votre système d'exploitation (Windows).

#### **3.1 Choisir le répertoire d'installation du programme.**

Par défaut, l'assistant propose de créer un répertoire "Quintilien",

dans "program files (x86)"

![](_page_2_Picture_77.jpeg)

## **3.2 Répondre aux différentes questions**

![](_page_3_Picture_28.jpeg)

![](_page_3_Picture_2.jpeg)

Laisser la case "Exécuter Quintilien" cochée, de façon à ce que le programme se lance immédiatement après l'installation.

### **4. LORS DE LA PREMIÈRE UTILISATION**

Quintilien demande de choisir de quelle façon les données seront enregistrées et utilisées :

- *un seul utilisateur* qui accède à ses données
- *plusieurs utilisateurs* qui accédent aux *mêmes données* (option par défaut)
- *plusieurs utilisateurs* qui accédent à des bases de *données différentes*

![](_page_4_Picture_77.jpeg)

Si vous obtenez un message d'erreur, c'est probablement que vous n'avez pas exécuté la procédure d'installation en tant qu'administrateur.

Si la base de données n'existe pas encore dans le répertoire, Quintilien propose de la créer, avec ou sans fichiers de démonstration.

![](_page_4_Picture_78.jpeg)

Plus plus de détails, se reporter à l'**annexe technique** en fin de document.

#### **4.1 Installation avec fichiers de démonstration**

Si on installe Quintilien avec les fichiers de démonstration - ce qui est recommandé si vous n'êtes pas encore familiarisé avec le logiciel - l'écran qui suit propose de rentrer "dans le vif du sujet" : confirmer en cliquant sur "OK".

![](_page_5_Picture_2.jpeg)

## Quintilien

Quis, quid, cur, quomodo, ubi, quando, quibus auxiliis.

![](_page_5_Picture_75.jpeg)

Pour passer du mode "démonstration" au mode "normal", il suffira d'effacer ou de renommer le fichier *quintilien\_demo\_sqlite.db* qui se trouve dans le répertoire des données. Le fichier de données "normal" s'appelle *quintilien\_sqlite.db*

**Pensez à prendre régulièrement des copies de sécurité (backups) !**

#### **4.2 Installation sans fichiers de démonstration**

Si on n'a pas installé les fichiers de démonstration, Quintilien demande de créer un premier utilisateur. On peut utiliser par exemple les initiales comme référence d'un utilisateur.

![](_page_5_Picture_76.jpeg)

Si la zone référence s'affiche en rouge, c'est que la référence existe déjà et ne peut donc pas être créée. Un utilisateur spécial, ADMIN, est automatiquement créé (voir plus loin).

Il faudra ensuite créer (dans l'ordre), *au moins un* client, un dossier, une unité de mesure et une référence de prestation.

## Utilisation du logiciel

## **5. L'ÉCRAN PRINCIPAL : LA FEUILLE DE PRESTATIONS**

L'écran de principal est la "feuille de prestations" (Time-sheet)

Par défaut, Quintilien propose d'ajouter des prestations pour l'utilisateur sélectionné, dans le mois et l'année en cours.

![](_page_6_Picture_113.jpeg)

De cet écran, on peut passer à d'autres, pour accéder aux fichiers de base.

(Voir plus loin)

![](_page_6_Picture_114.jpeg)

## **5.1 L'encodage d'une prestation**

![](_page_6_Figure_9.jpeg)

Deuxième chose : sélectionner le *mois* et *l'année*, puis cliquer sur "Afficher" pour afficher les prestations qui ont déjà été encodée pour cette personne, pour le mois et l'année considérés.

On introduit ensuite la *date* de la prestation, après quoi on sélectionne *le client* et/ou *le dossier*.

Si on veut sélectionner un client, il suffit de taper les premiers caractère de sa référence.

La liste de tous les dossiers correspondants s'affiche alors (à l'exception des dossiers "en sommeil" - voir plus loin). *La sélection dans une liste se fait par un double-clic.*

![](_page_7_Picture_59.jpeg)

Si on tape "Enter" sur la zone client, on accède directement à la zone "*dossier*". La sélection du dossier se fait suivant le même principe.

![](_page_7_Picture_60.jpeg)

S'il n'existe qu'un seul client et seul dossier (qui n'est pas en sommeil) pour la sélection par exemple, "TAS" pour le client "TASSIN" dans la démonstration - et qu'on tape Enter sur la zone dossier, le dossier est automatiquement sélectionné.

![](_page_8_Picture_100.jpeg)

#### Encodage de la référence de la *prestation*

![](_page_8_Picture_101.jpeg)

![](_page_8_Picture_102.jpeg)

#### Enregistrement et affichage

En pressant, au choix, la touche <enter> sur la zone description ou le bouton <enregistrer>, la ligne s'enregistre, pour autant que les *conditions* suivantes *soient remplies :*

Enregistrer Abandonner

la *date* est comprise dans la période sélectionnée, le *client* existe, le *dossier* existe et se rapporte au client, le code *prestation* existe, la quantité est composée de *chiffres* et le séparateur décimal est le point ou la virgule, au choix.

Si une de ces conditions n'est pas remplie, la zone correspondante s'affiche en rouge.

Si tout est correct, la ligne encodée est ajoutée en bas de la liste.

#### Modifier une ligne

La modification d'une ligne - que ce soit dans la feuille de prestations ou dans un autre fichier - se fait en *double-cliquant* sur la ligne.

![](_page_9_Picture_78.jpeg)

Des informations complémentaires s'affichent (nom du client, description du dossier, libellé du type de prestations);

Une modification se fait suivant le même mécanisme que l'encodage d'une nouvelle ligne, après quoi il suffit de cliquer sur "Enregistrer" (ou de taper sur la touche "Enter" lorsque le curseur se trouve dans la zone description).

![](_page_9_Picture_79.jpeg)

![](_page_9_Picture_80.jpeg)

## **6. LES FICHIERS DE BASE**

![](_page_9_Figure_8.jpeg)

#### **6.1 Les clients**

Chaque fiche est identifiée par sa référence et contient une zone "nom" et une case "sommeil". Par défaut, tous les fiches qui ne sont pas "en sommeil" sont affichées.

![](_page_9_Picture_81.jpeg)

#### **6.2 Les dossiers**

Un dossier se rapporte à un client.

![](_page_10_Picture_36.jpeg)

Un dossier se sélectionne en tapant les premiers caractères de sa référence *et/ou* les premiers caractères de la référence du ou des clients.

![](_page_10_Picture_37.jpeg)

#### **6.3 Les références des prestations**

Les prestations sont classées par unités, puis par références.

![](_page_10_Picture_38.jpeg)

#### **6.4 Les unités de mesure**

![](_page_11_Picture_95.jpeg)

#### **6.5 Les personnes**

Une personne définie dans Quintilien est par défaut "administrateur" du système.

Si on décoche la case "admin", l'utilisateur ne pourra encoder et visualiser que ses propres prestations. Il n'aura pas accès aux fichiers clients, dossiers, etc et ne pourra pas afficher les listings "par clients" (voir "listings", plus loin).

Il est possible de supprimer un mot de passe à ce niveau (si l'utilisateur l'a oublié p.ex)..

![](_page_11_Picture_96.jpeg)

![](_page_11_Figure_7.jpeg)

## **7. LES LISTINGS**

On y accède par le bouton "listing" présent sur tous les écrans (sauf quand on se trouve en mode "ajout")

Dans l'écran de sélection des listings, si on appuie sur le bouton "afficher", Quintilien sélectionne le mois et l'année en cours, pour tous les enregistrements.

![](_page_12_Figure_3.jpeg)

Exemple de listing résumé par clients, non valorisé :

![](_page_12_Picture_93.jpeg)

Tous les listings peuvent être exportés vers un tableur, via des fichiers CSV.

Il s'agit d'un format relativement standard (compatible, notamment, avec EXCEL ou LIBREOFFICE).

Ils sont utiles si on souhaite :

- *imprimer* certaines informations, sous une présentation donnée (format de la page, largeur des colonnes, polices de caractères, etc)
- *exporter* des données pour les réutiliser dans d'autres applications
- effectuer des *calculs supplémentaires* sur les données enregistrées

#### Recommandations importantes à propos de l'exportation en CSV

- 1. Quintilien utilise par défaut le même jeu de caractères que votre système (Windows, Mac OSX). Si vous passez d'un système à l'autre, veillez à utiliser le bon le jeu de caractères ("Windows-1252" ou "UTF-8"), sans quoi vous risquez des problèmes lors de l'affichage des caractères spéciaux (accents, cédilles et autres)
- 2. choisissez le séparateur "**point-virgule**" au lieu de "virgule" pour éviter les confusions avec la virgule utilisée en tant que séparateur décimal dans les valeurs numériques telles que les quantités et les prix.

![](_page_13_Picture_62.jpeg)

#### **Note**

Il est également possible d'exploiter et/ou d'exporter des données en accédant directement à la base de données, le format de fichier "sql" étant également un format de données standard extrêmement répandu.

La structure de la base de données est décrite sur www.quintilien.net

## Annexe : aspects techniques

## **8. GÉNÉRALITÉS**

Le fonctionnement du logiciel dépend de trois choses distinctes :

- le programme en lui-même : le fichier "quintilien.*exe*" et ses accessoires
- la base de données : "quintilien.sqlite.*db*"
- le fichier "quintilien*.ini*", qui indique au ".exe" où se trouve le ".db"

#### Si une seule personne doit accéder à "ses" données

- le programme ".*exe*" devra être installé dans "*c:\program files\quintilien*"
- la base de données ".*db*" sera installée dans un répertoire accessible à l'utilisateur et à lui seul, donc dans "*c:\user\nom-de-la-personne\quintilien*"
- le fichier ".ini" est créé par défaut dans le même répertoire que l' "exe", donc dans "*c:\program files\quintilien*". Si le ".exe" ne trouve pas le ".ini" dans le répertoire où il se trouve, il va essayer de le trouver dans un répertoire situé à la racine de l'arborescence ("c:\quintilien").

Il est important de noter que, pour des questions de sécurité, Windows n'autorise pas la création ou la modification dans le répertoire "*c:\program files\".*

Dès lors, il est nécessaire d'avoir des *droits d'administration* pour *installer* le logiciel et pour *créer ou modifier le fichier ".ini"*

Une fois installé, le programme n'a pas/plus besoin de droits particuliers.

#### Si plusieurs utilisateurs accédent aux mêmes données

L'installation est globalement identique, sauf que le répertoire des données (c-à-d le répertoire où sera créé le *.db*) devra être accessible à plusieurs utilisateurs.

Il ne faut donc plus utiliser "*c:\user\nom-de-la-personne\quintilien*" mais, par exemple, "*c:\quintilien*" ou, sur un répertoire partagé sur réseau, tel que "s*:\data\quintilien".*

Par contre, tous les utilisateurs devront utiliser le même "exe" et le même "ini".

#### Si plusieurs utilisateurs accédent à des données *différentes*

Il faut autant d' "exe", de "ini" et de "db" qu'il y a de bases de données différentes.

Par exemple :

- s:\groupe\_1\progr\...exe
- s:\groupe\_2\progr\...exe
- s:\groupe\_1\progr\...ini
- s:\groupe 2\progr\...ini
- s:\groupe\_2\donnees\...db
- s:\groupe\_1\donnees\...db

## **9. RÉPERTOIRES ET FICHIERS**

/quintilien Si un répertoire sélectionné lors de l'installation n'existe pas, Quintilien demande confirmation will be created avant de créer ledit répertoire. Please confirm Yes No

Conformément à ce qui a été déterminé lors de l'installation, on retrouve après celle-ci :

#### *le répertoire "Quintilien"*

Il s'agit du répertoire dans lequel se trouvent les données (".db") : pensez à *vos backups* !

![](_page_15_Picture_5.jpeg)

## *le répertoire "c:\program files (x86)\quintilien"*

On y trouve le "*.exe*" et le "*.ini*"

![](_page_15_Picture_8.jpeg)

#### *Le fichier ".ini"*

Ce fichier peut être ouvert et modifié par le bloc-note (Notepad).

Si ce fichier se trouve dans c:\program files, il est nécessaire d'avoir des droits d'administration pour le modifier.

La valeur "startfile" correspond à l'écran sélectionné au démarrage :  $0 =$  time-sheet,  $1 =$  dossiers,  $2 =$  clients,  $3 =$  prestations,

 $4 =$  unités,  $5 =$  personnes

![](_page_16_Picture_139.jpeg)

### **10. DÉSINSTALLATION DU PROGRAMME**

Deux possibilités :

Ce PC > Disque local (C:) > Program Files (x86) > Quintilien utiliser la fonction "paramètres / applications ^ et fonctionnalités" de Windows

ou a construction of the construction of the construction of the construction of the construction of the const

utiliser "unins000.exe", qui se trouve dans le même répertoire que "quintilien.exe"

![](_page_16_Picture_140.jpeg)

La procédure "unins000.exe" demande confirmation.

![](_page_16_Picture_141.jpeg)

![](_page_16_Picture_15.jpeg)

Voulez-vous vraiment désinstaller complètement Quintilien ainsi que tous ses composants ?

![](_page_16_Picture_17.jpeg)

Une fois le programme effacé, il faut ensuite supprimer

- le fichier ".ini"
- le répertoire qui le contient,
- le répertoire des données
- les fichiers "quintilien.sqlite.db"

## Propriété intellectuelle, licences et distribution

Le fichier exécutable *Quintilien.exe* est un *partagiciel* ("*shareware*") développé en langage Python (Licence libre Python Software Foundation License)

![](_page_17_Picture_2.jpeg)

Le concept global, les développements et les extensions sont placés sous la *licence publique générale GNU GPL*

![](_page_17_Picture_4.jpeg)

Le moteur de la base de donnée *SQLITE* est dans le *domaine public*

![](_page_17_Picture_6.jpeg)

La structure de la base de données Quintilien.sqlite.db est régie par

l' **Open Database License** (**ODbL**) : *"you are free to share, create, adapt as long as you attribute, share-alike and keep open"*

![](_page_17_Figure_9.jpeg)

Les informations qui se rapportent à Quintilien, notamment les documents relatifs à la présentation ou à l'utilisation du logiciel, sont distribuées suivant les termes de la Licence *Creative Commons CC-BY-NC-SA* : "Paternité-Pas d'Utilisation Commerciale-Partage des Conditions Initiales à l'Identique ".

![](_page_17_Picture_98.jpeg)

"C'est sacrément bien foutu et c'est gratuit. Où est le piège ?!"

Il n'y en a pas, mais si vous vous êtes posé la question, c'est que vous êtes presqu'aussi paranoïaque que l'auteur en ce qui concerne les nouvelles technologies : vous avez donc d'emblée toute sa sympathie.